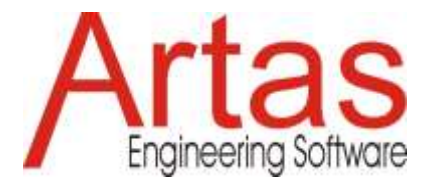

# **¿Qué es nuevo en SAM 8.2?**

# **Selector unificado para nodos, elementos y gráficos/formas**

En versiones anteriores de SAM, el ícono del selector tenía dos modos operativos, uno para seleccionar objetos relacionados con el mecanismo y otro para objetos/formas relacionados con gráficos. A partir de SAM 8.2, solo hay un icono de selección.

## **Cuadro de texto que incluye llamada**

Para mejorar las opciones de anotación, se ha agregado un cuadro de texto que incluye la funcionalidad de llamada a la lista de gráficos/formas disponibles.

## **Color de relleno + orden de visualización**

El usuario puede definir un color de relleno para todas las formas, así como el orden en que se muestran las formas apiladas.

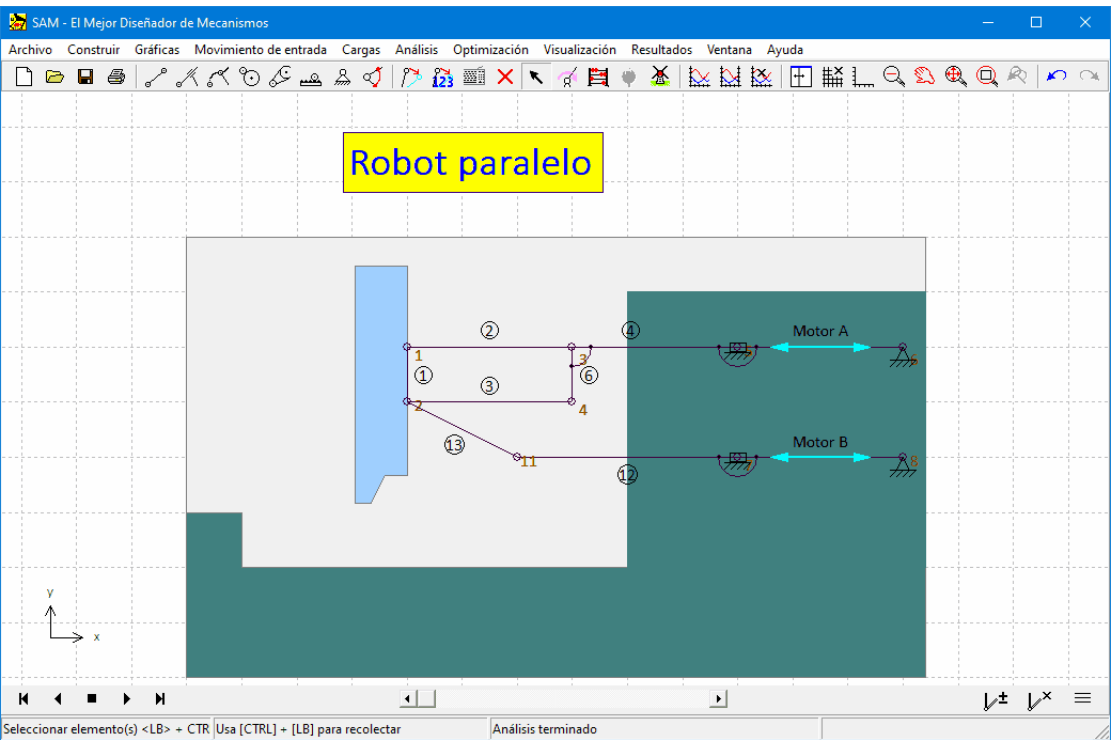

**Ejemplo que muestra el color de relleno y el orden de visualización**

## **Marcar/Desmarcar**

A veces es deseable mostrar una o más posiciones adicionales del mecanismo durante la parada o la animación. Para ello se han añadido dos botones al reproductor de animación. El primero marcar/desmarcar una sola posición y el segundo botón elimina todas las posiciones adicionales. Mover el mecanismo hacia la posición correspondiente y presionar el botón de marcar/desmarcar hace el truco.

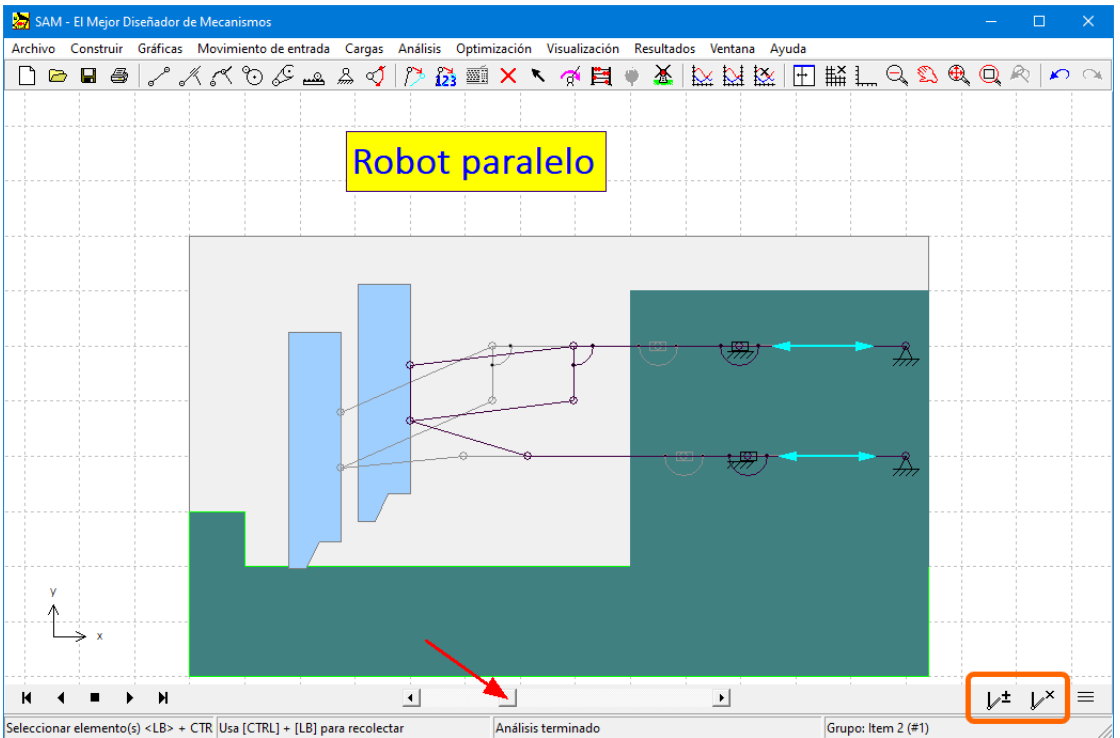

**Agregar/Eliminar una posición marcada moviendo el mecanismo hacia la posición correspondiente y presionando el botón Marcar/Desmarcar**

## **Estilos en cascada (Preferencias - Proyecto - Objeto)**

Se pueden definir varios estilos, como tamaño de fuente, color (de relleno), ... en varios niveles. Los ajustes a nivel de preferencias son los ajustes iniciales para cada nuevo proyecto, pero se pueden adaptar a nivel de proyecto. Dentro de cada proyecto, las configuraciones a nivel de proyecto sirven como valores iniciales para cada nuevo objeto, pero se pueden adaptar a nivel de cada objeto individual. La mayoría de las configuraciones solo se encuentran en dos de estos tres niveles.

#### **Etiquetas de elementos/nodos móviles**

A veces uno siente la necesidad de anular la ubicación predeterminada de las etiquetas de elementos/nodos como se define en Archivo>Preferencias>Mostrar. Después de seleccionar un elemento o nodo, el menú desplegable del botón derecho del mouse ahora también ofrece el comando 'Mover etiqueta', que permite ajustar una etiqueta individual con el mouse.

#### **Etiquetas de elemento/nodo definidas por el usuario**

Los números predeterminados para identificar un elemento o nodo han sido reemplazados por etiquetas. Inicialmente, la etiqueta es idéntica al número de nodo/elemento interno. En el ejemplo anterior del robot pick&place, los dos elementos de motor lineal corresponden a los elementos 5 y 7, pero se han sustituido las etiquetas por 'motor A' y 'motor B'.

Tenga en cuenta que en los diagramas xy se muestran estas etiquetas definidas por el usuario (consulte el ejemplo a continuación), mientras que durante el procesamiento posterior de los resultados (Resultados>Definido por el usuario...), aún se requiere el uso de los números de identificación internos.

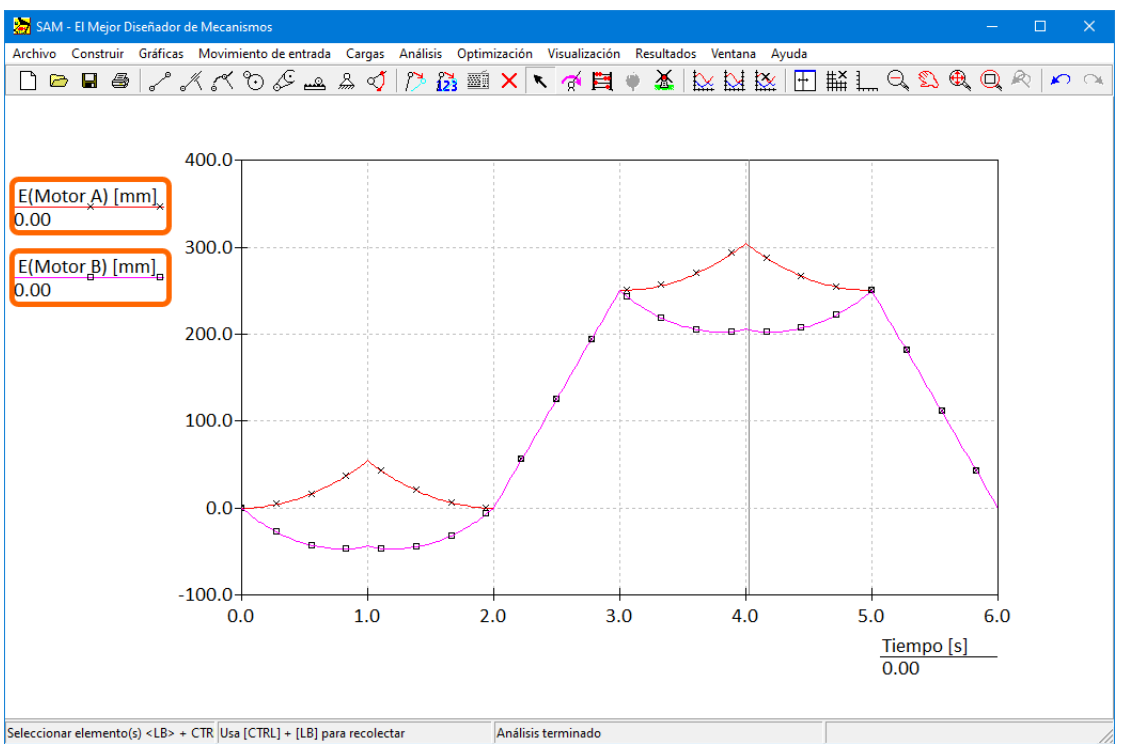

**El movimiento (=alargamiento E) de los elementos impulsores con las etiquetas 'Motor A' y 'Motor B' se muestran en función del tiempo**

## **Importación unificada de datos (no más enlaces a archivos + opción para interpretar datos como SI o unidades actuales)**

En versiones anteriores de SAM, a veces se accedía a los datos externos (archivos de movimiento, archivos de referencia de optimización, definiciones de fuerzas...) a través de un enlace al archivo y, a veces, los datos se importaban y almacenaban en el archivo del proyecto SAM. A partir de SAM 8.2, todos los datos externos siempre se importan y forman parte del archivo del proyecto SAM. Durante el proceso de importación, el usuario puede indicar el sistema de unidades de los datos externos. Si los datos del archivo externo se basan en unidades SI(rad), se ejecutará una conversión automática al sistema de unidades actual que se utiliza en SAM. Si los datos en el archivo externo ya están en línea con las unidades actuales, el usuario puede elegir la segunda opción e importar los datos sin conversión.

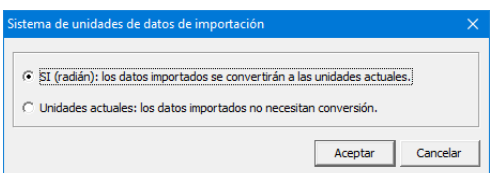

**Diálogo en el que el usuario puede elegir qué sistema de unidades corresponde a los datos en el archivo de importación.**

## **Nueva opción de optimización: rechazo del experimento basado en el porcentaje de pasos de movimiento completados**

En la mayoría de los casos, es útil rechazar cualquier experimento de optimización durante el cual no se pudo completar el movimiento completo. En general, esto se debe a un problema de convergencia, ya que el mecanismo no puede ejecutar el paso de movimiento de entrada indicado. Sin embargo, en algunos casos de optimización, por ejemplo, en caso de que se quiera maximizar el rango de movimiento de salida de un mecanismo sin saber de antemano cuál será el movimiento de entrada correspondiente, puede ser útil aceptar experimentos que no completaron todos los pasos de movimiento de entrada. Para facilitar esto, se ha introducido una opción de optimización adicional, que define el rechazo de un experimento en función del porcentaje de pasos de movimiento completados. El valor predeterminado es 100 %, lo que significa que se debe completar todo el ciclo de movimiento, pero el valor también se puede establecer en 75 %, 50 %, 25 % o 10 %.

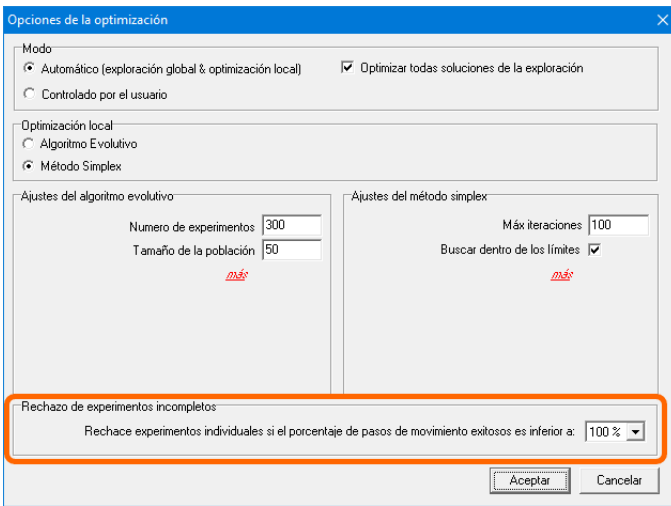

**Nueva opción de optimización**